## **HOW TO APPLY FOR SINGLE SIGN ON**

Single SignOn is a computer access set up by ADOT to provide users with a secure access to the Engineering Consultants Section (ECS) Online Prequalification Application. Use the following steps to apply for Single SignOn access:

Step 1: Go To Engineering Consultants Section webpage and click on the Consultant Prequalification tab.

**Step 2:** Next click on the Apply for Prequalification (for new firms or firms without remote-access).

**Step3:** Select "Prequalification System – No account yet? Please join – here" **Figure 1[A].** 

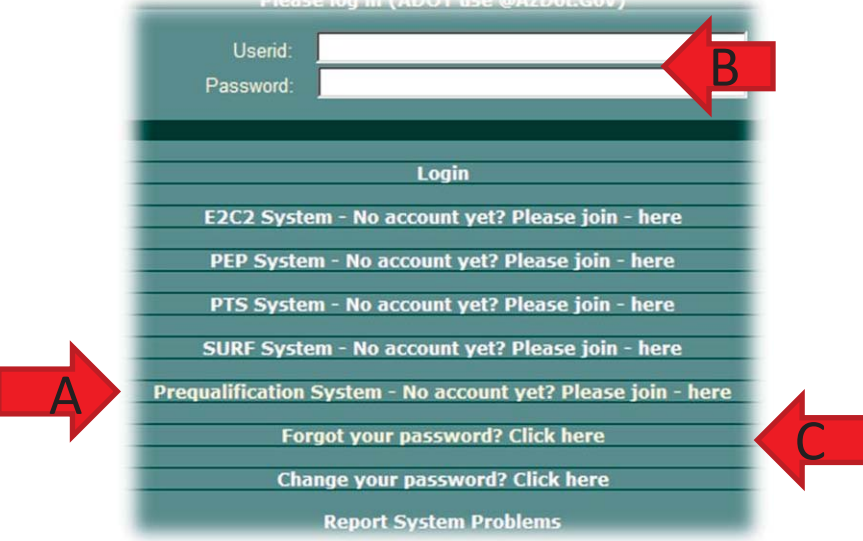

## **Figure 1**

**Step 4:** An application form will open and should be filled out completely. In Figure 2, Firms are encouraged to provide two (2) contacts and two (2) addresses (where applicable). Applicants should make sure the "Firms Legal Name" entered matches the name registered with the Arizona Corporation Commission. These names must match **EXACTLY** when applying for prequalification.

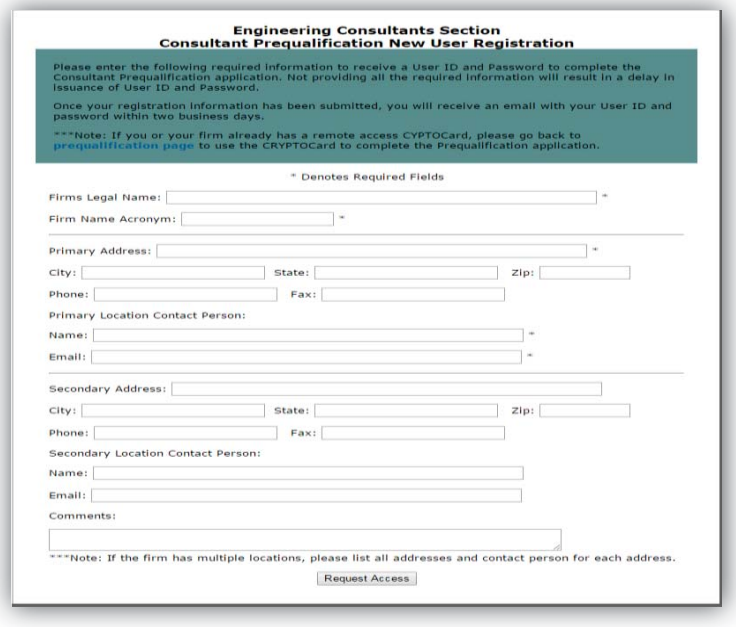

## **HOW TO APPLY FOR SINGLE SIGN ON**

A Single Sign-on password will be e-mailed to the applicant within two (2) business days from the time a firm applies .Failure to provide all of the information on the online form may delay the processing of the Single Sign On.

**Step 5:** Once the User ID and password has been received by e-mail, user should go back to the Single Sign-on webpage at https://wwwa.azdot.gov/websignon/logon.asp and enter the username and password at the top of the screen as seen in **Figure 1[B].** The user will be taken to an intermediate screen and should click the link "Run the Prequalification System" **Figure 3** and the prequalification application will appear.

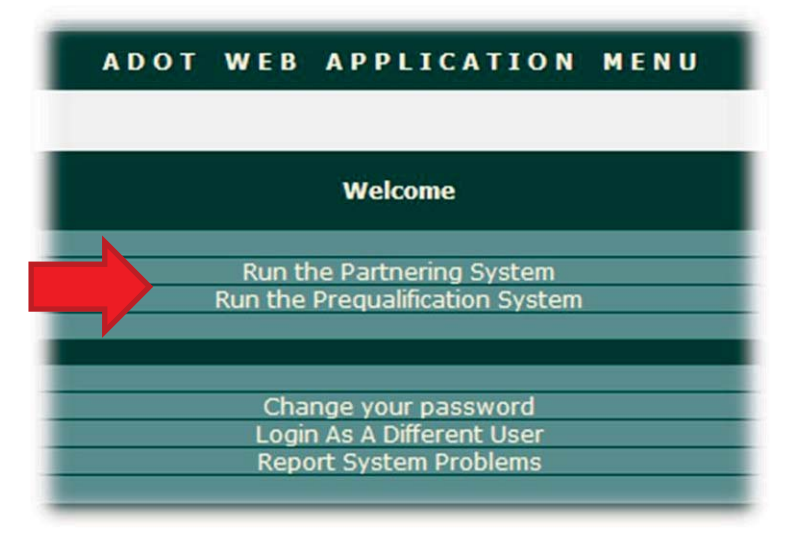

## **Figure 3**

**IMPORTANT NOTE:** If you have a Mobile Pass and have been issued a RACF ID#, you may not use Single SignOn. In the event the user forgot User ID and password, the user can go to the Single Sign-on webpage and click the "Forgot your password" link **Figure 1[C]** .By entering the e-mail address on the pop up screen that appears, an e-mail will be sent with the password.